# GAIL NDA form completion process

From the GAIL Resources website, click on the **Resources** menu at the top and choose the **Forms and Policies** option. Then select the **Nondisclosure Agreement Forms** option. <https://support.dar.uga.edu/GAIL/>

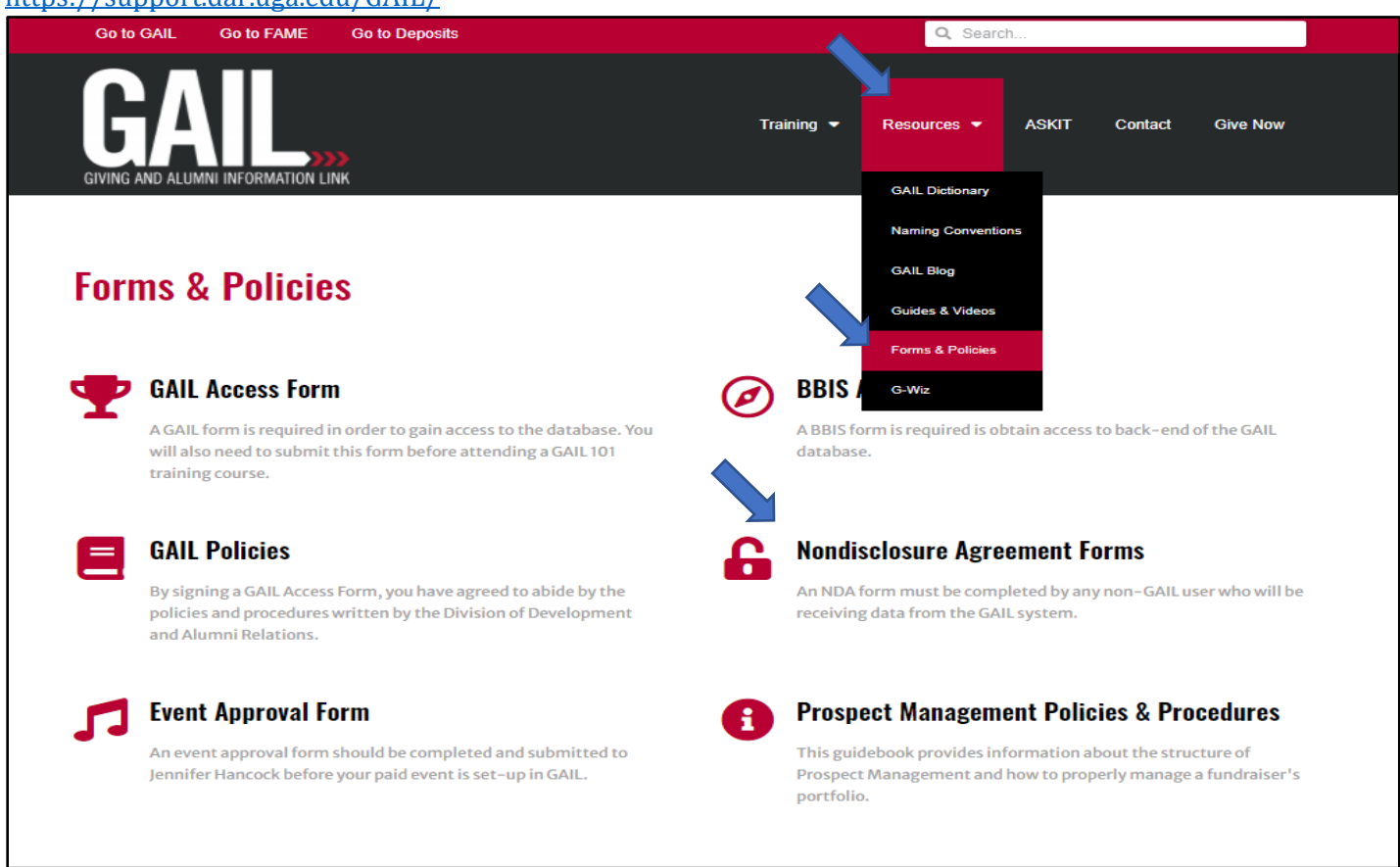

The **Forms & Policies** page will display the information and requirements for allowing another person/company certain shareable GAIL data.

If you are a UGA full time employee that has a business need to share data with another person or a contracted vendor, you will choose one of the options marked with a blue arrow in the image below. A full time UGA employee will initiate both form types (depending on which is needed) and enter the Requester section for the person or vendor they are wishing to share GAIL data with.

#### **Go to GAIL Go to FAME Go to Deposits**

Q Search.

Resources  $\bullet$ 

**ASKIT** 

**Contact** 

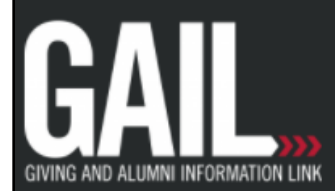

# **Request Data**

HOME  $\lambda$ 

**Give Now** 

### If you are a current GAIL user...

If you are a current GAIL user with your own access to the system, you can use GAIL locate the information you're interested in or request data by submitting an AskIT ticket. Click here to go to the ticket system.

**Training** 

## If you, or the person needing the data, is not a GAIL user...

On rare instances, an approved user of GAIL may supply data to an employee, volunteer, or company to use outside of the GAIL system. If this is done, the user must:

1. Ensure a non-disclosure form has been signed with that employee, volunteer, or company including their GAIL lookup ID:

- o ATTENTION! PLEASE READ BEFORE SELECTING A FORM BELOW. For both DocuSian forms...
	- . REQUIRED: Fill in YOUR name and UGA email in the first role fields.
	- . REQUIRED: Fill in the PERSON or COMPANY and signer's email in the second role fields.
	- . DO NOT CHANGE the Client Services Agent fields. All signers will receive an email inviting them to sign this document. Not completing both fields in both roles will void this agreement.
		- Mutual non-disclosure agreement for companies and organizations [last updated 06/19/2020]
		- Mutual non-disclosure agreement for individuals [last updated 06/19/20]

2. Ensure all data and communication about the data are sent through SendFiles, UGA's encrypted messaging service. Sending GAIL data through email is not secure, even to other individuals with university email addresses. (Here are some instructions on how to use SendFiles.)

- o SendFiles application login supported by EITS
- 3. Ensure the data are discarded once the project is complete or two weeks after receiving the data, whichever is shorter. For vendor's obtaining data, a full contract must be executed.

When you have signed and completed the appropriate form via DocuSign, a ticket for approval will be automatically be created through askit@uga.edu. Once approved it will appear on the constituent's profile under the documents and interactions tab. You can then forward data from GAIL (through SendFiles) to this individual or company, or if you need to request data, you can do so by submitting an AskIT ticket.

### **Person / Individual Company/Business**

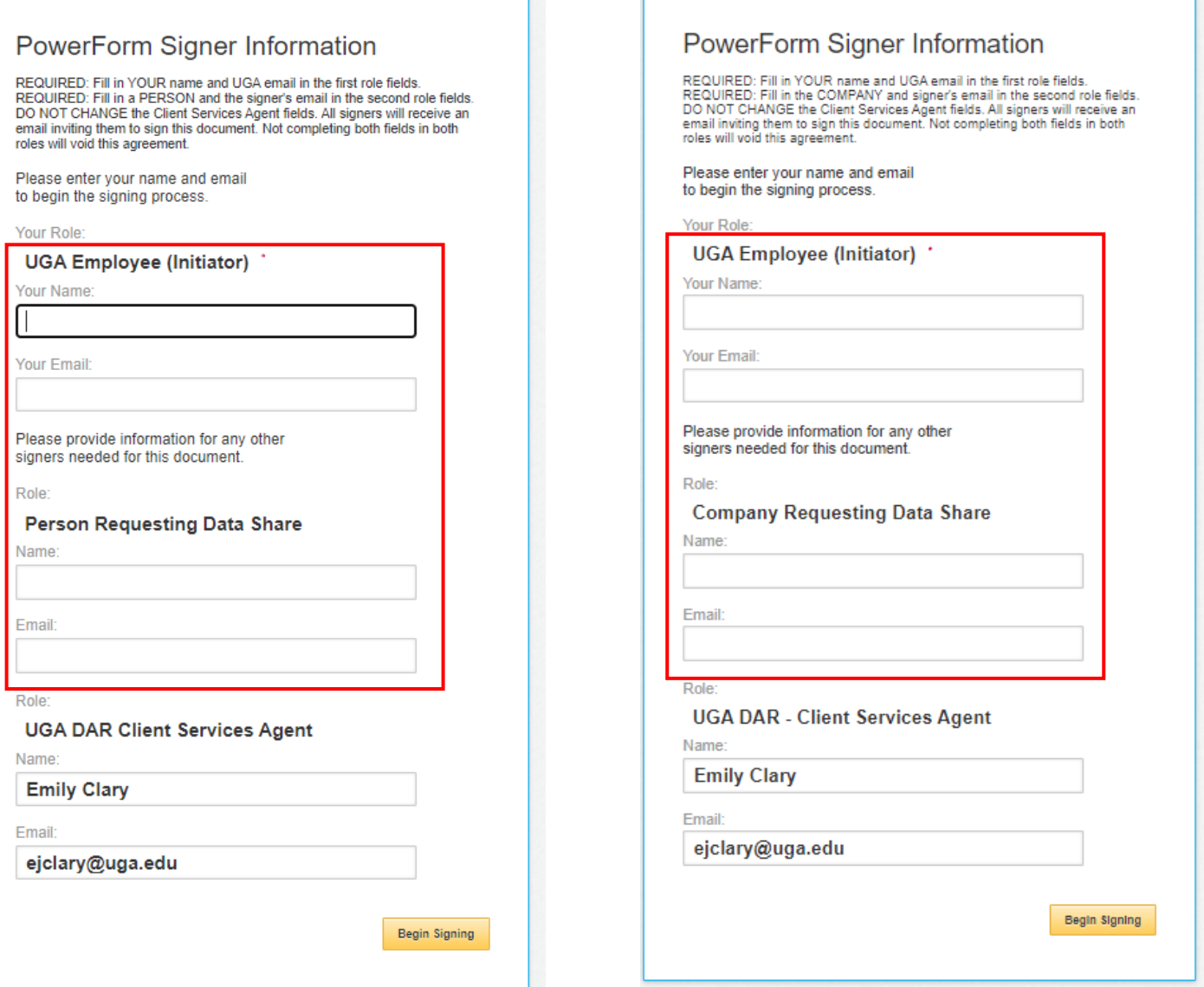

As the Initiator (full time UGA employee), you will fill in the information for the **UGA Employee (Initiator)** and the **Person Requesting Data Share** sections as shown above.

As you can see, the last section called **UGA DAR – Client Services Agent** is already auto-populated so that the completed forms will be automatically sent to the Client Services team for processing and recording into the GAIL system.

After you've entered information in the first 2 sections, click the **Begin Signing** button.

The DocuSign form will open in a web browser. You'll need to **click the box** indicated by a yellow arrow in the image below (I agree to…) and click the **Continue** button at the top right of the document.

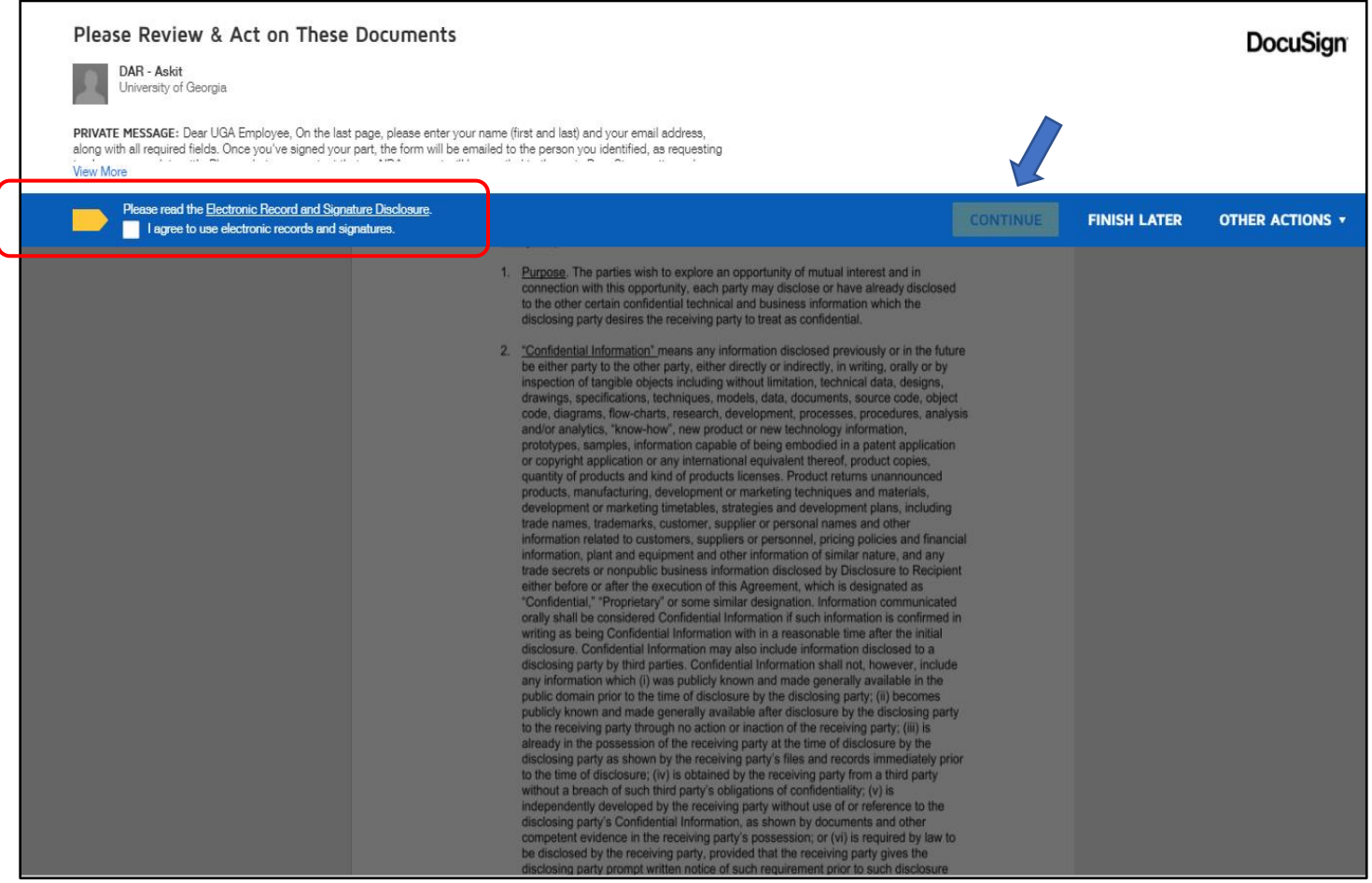

Next, click the **START** button and it will take you to the point in the document where you will enter your information & signature. See image below.

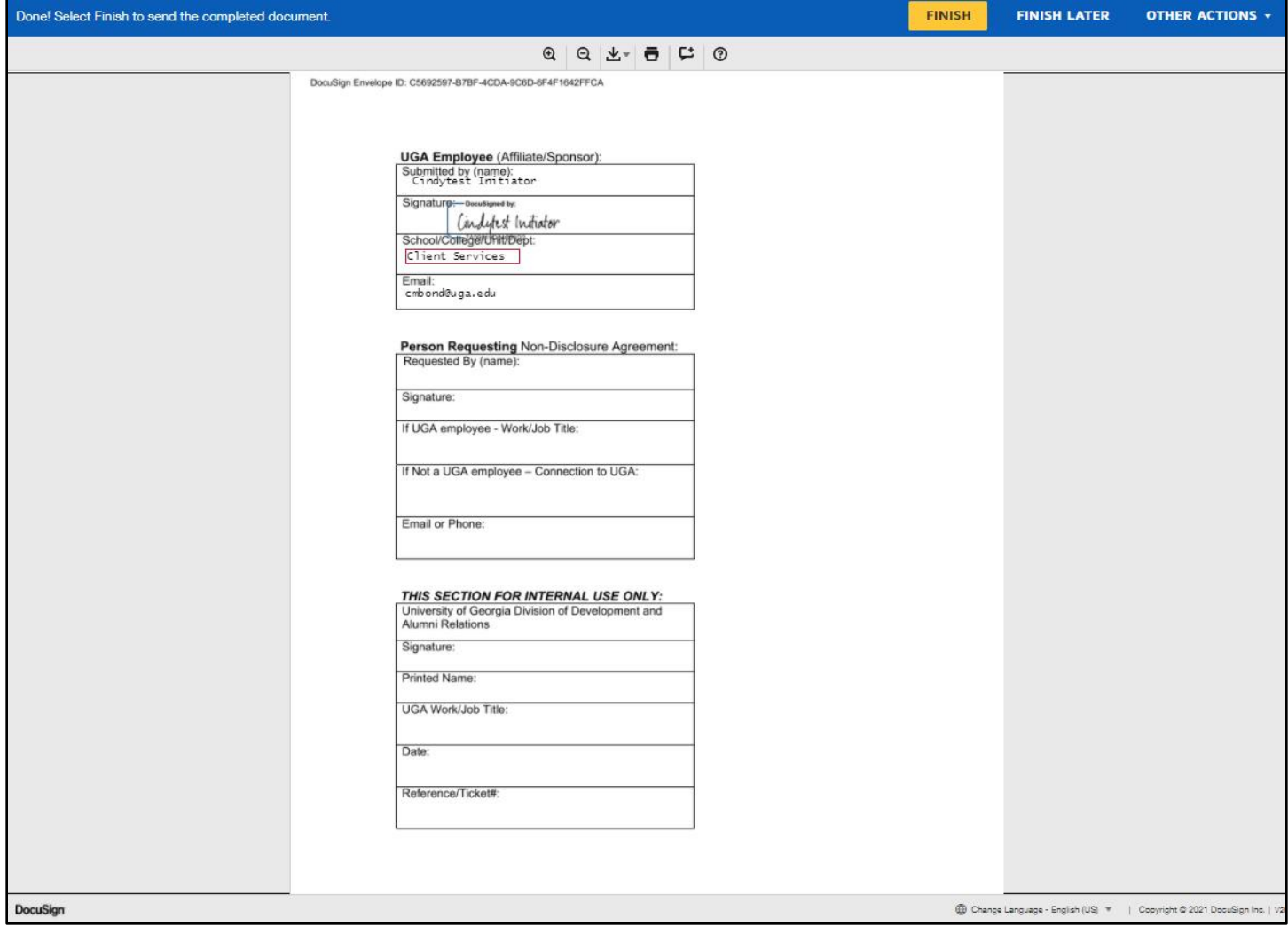

When you click the **FINISH** button, the document will be emailed to the **Person Requesting** based on information you/the Initiator entered.

The FINISH button will launch an email to your inbox that contains the NDA form you just initiated.

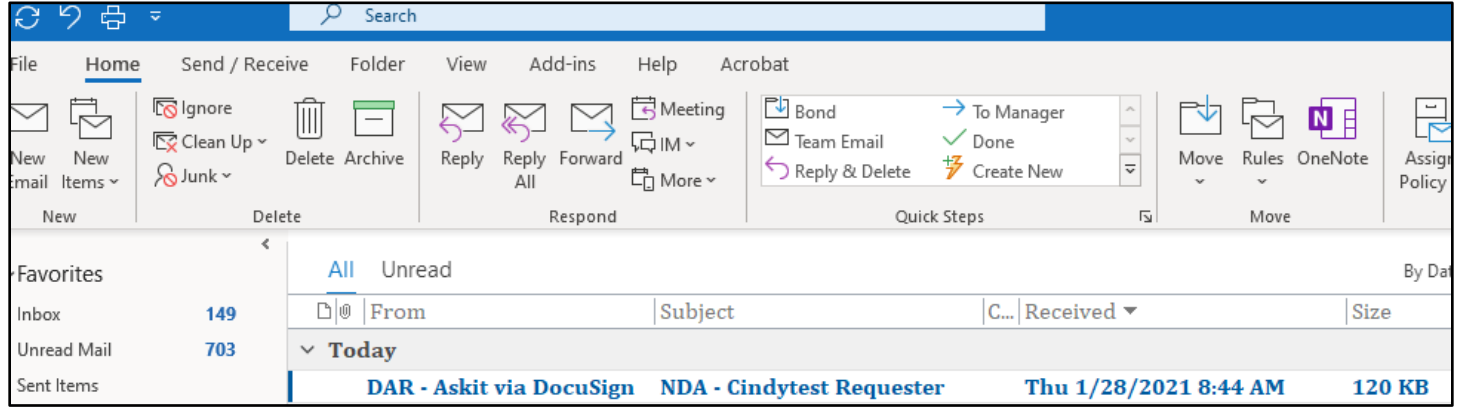

#### Inside the email, click the **REVIEW DOCUMENT** link, this will launch the next step in the DocuSign process.

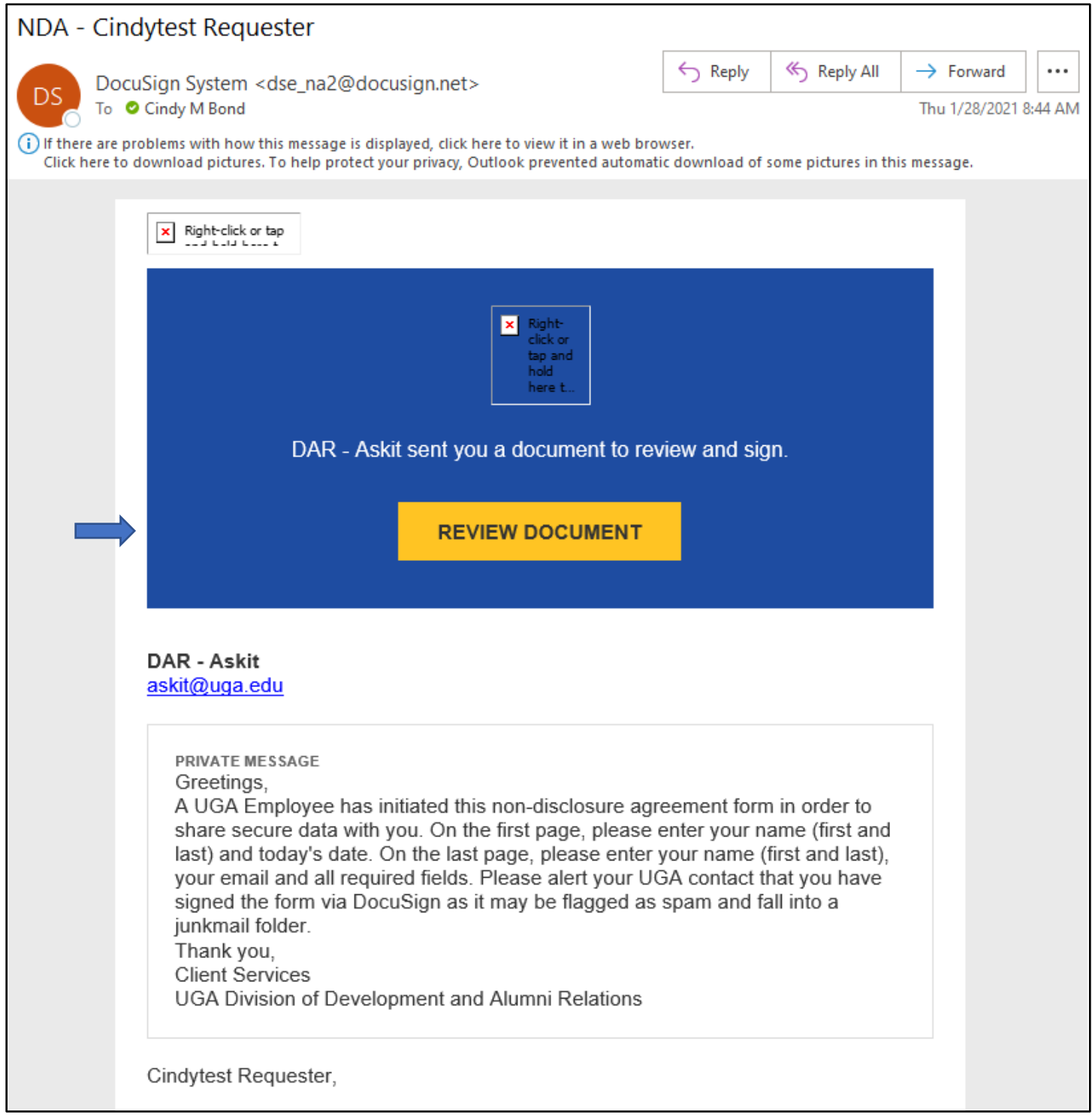

The Review Document button will take you to the DocuSign NDA for the **Requester** to complete their part. To get started, click the **CONTINUE** button at the top right section of the screen.

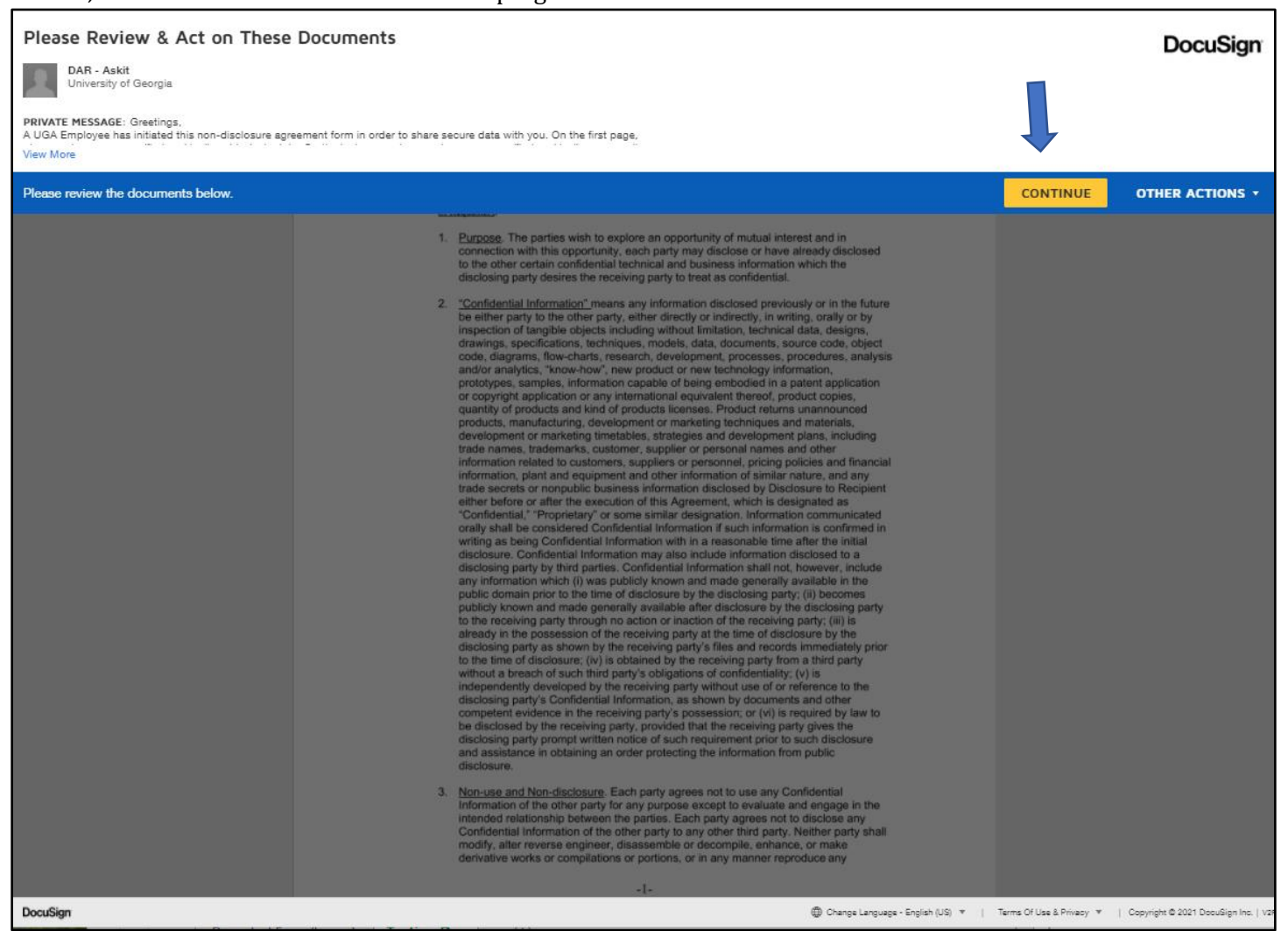

Here you can see that the information entered for the **PERSON REQUESTING** is now populated in the first section of the form. Click **CONTINUE** then click **START** and it will take you to the section of the form that the **Requester** must complete and sign.

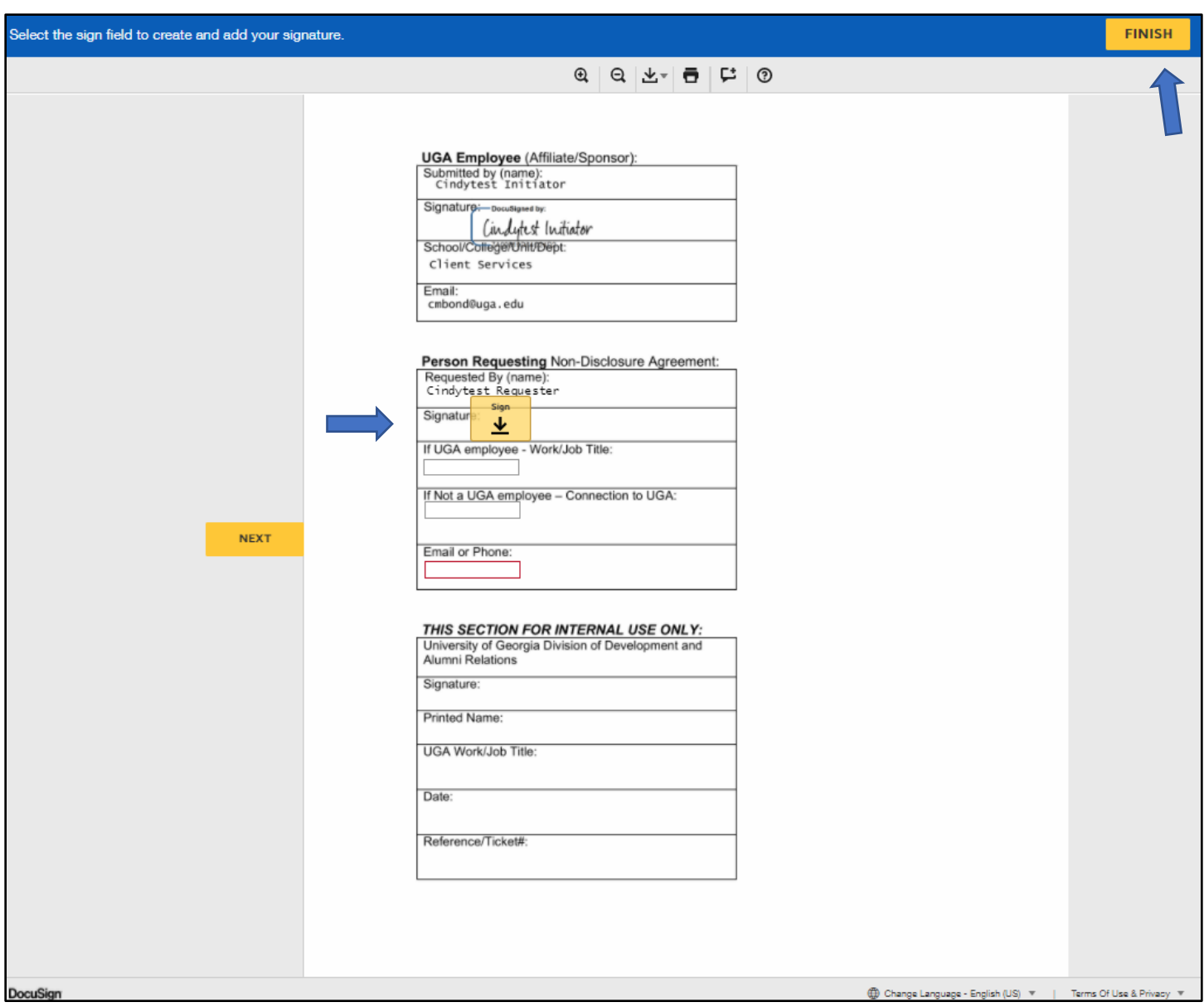

Click **FINISH** once all fields have been entered. The full document with signatures for **Initiator** and **Requester** will now appear on your screen. You can click **CLOSE** when you are finished reviewing it.

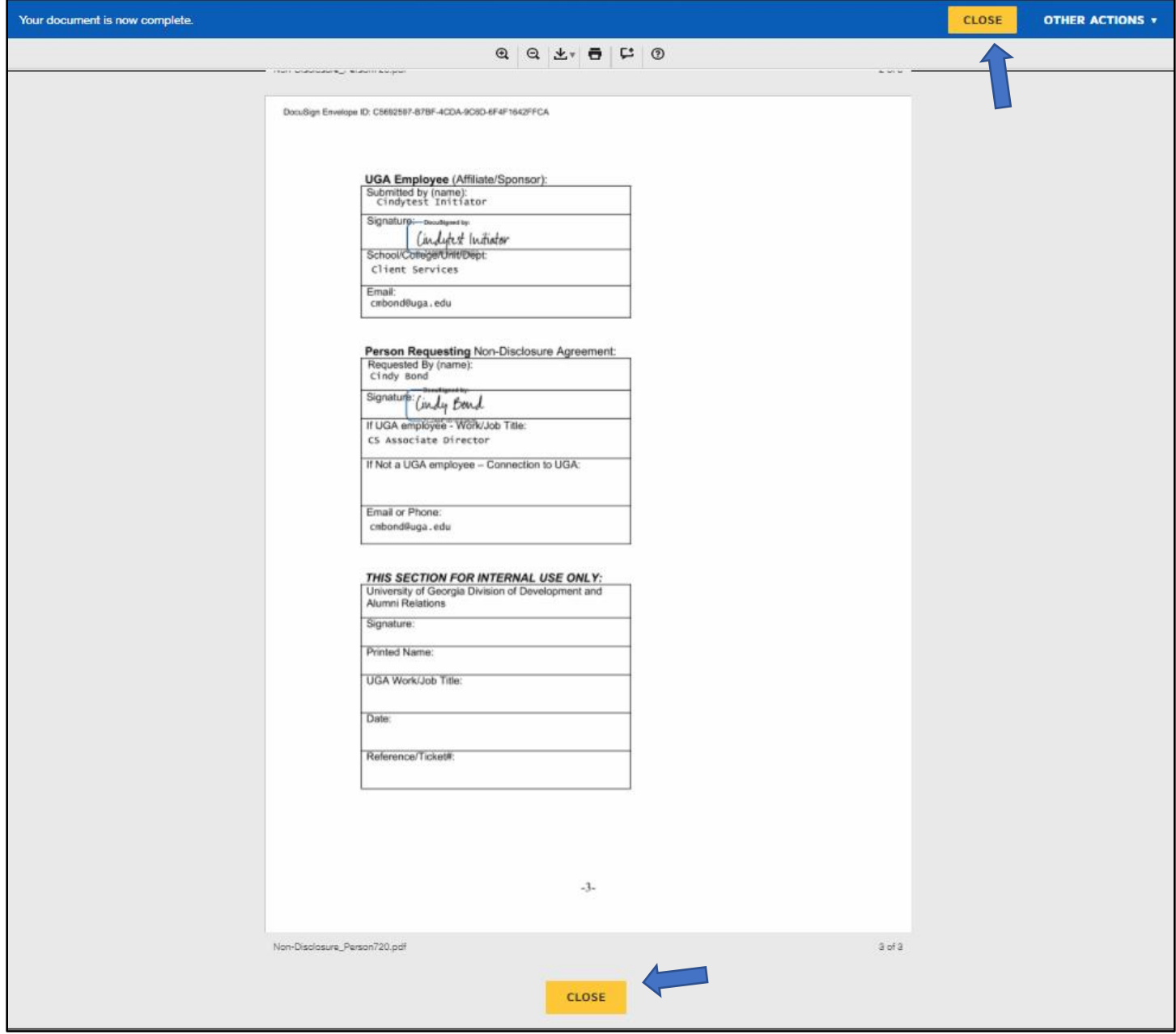

Upon clicking the **CLOSE** button (either one), the completed form will display on your screen for you to view/save/finish the process.

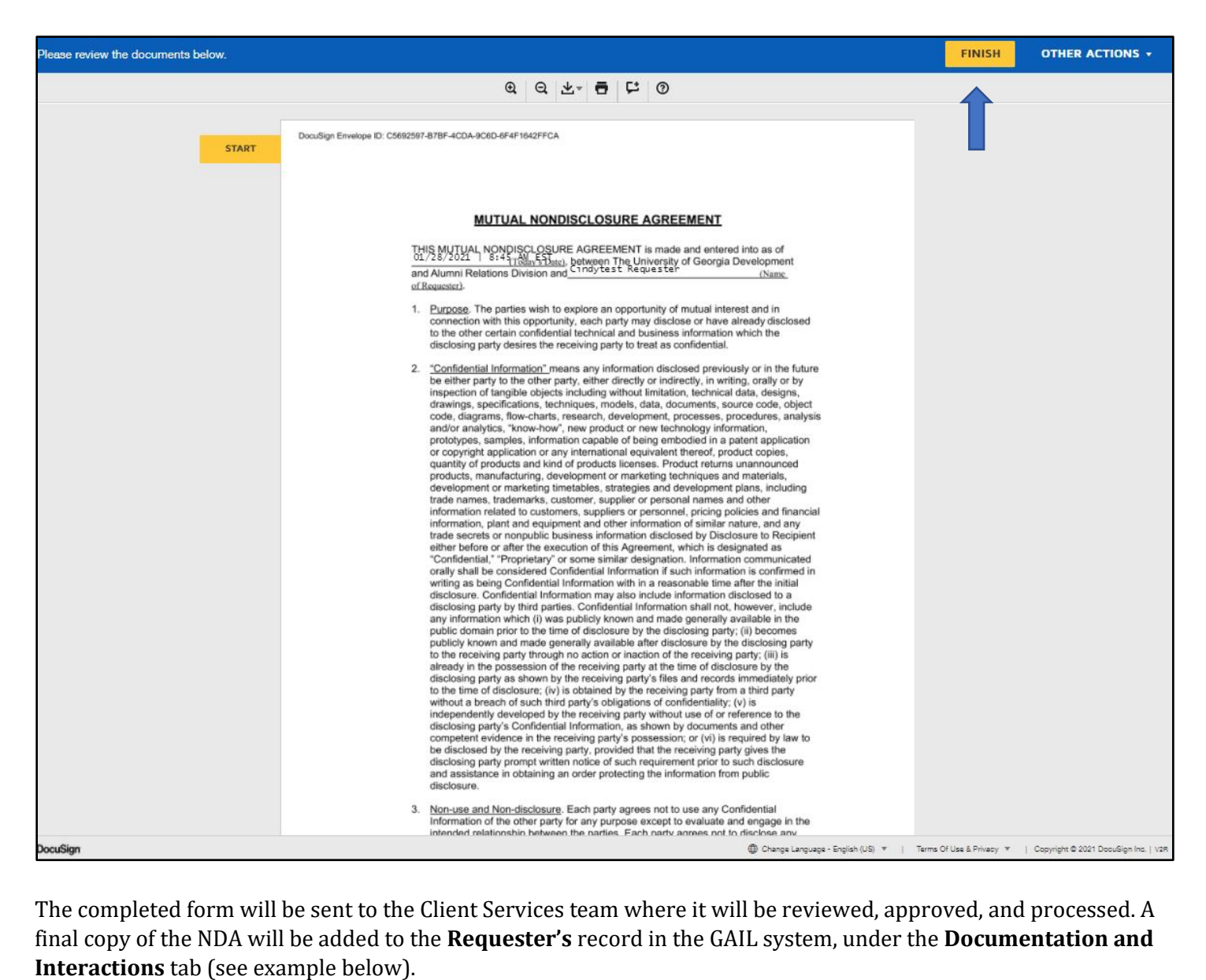

The completed form will be sent to the Client Services team where it will be reviewed, approved, and processed. A final copy of the NDA will be added to the **Requester's** record in the GAIL system, under the **Documentation and** 

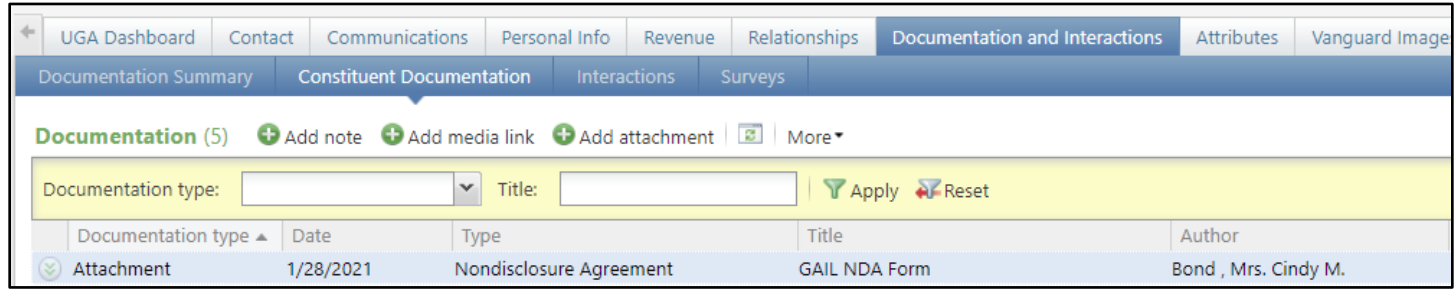